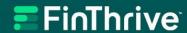

# Healthcare Solutions Portal User Guide

Version 8.0 January 30, 2024

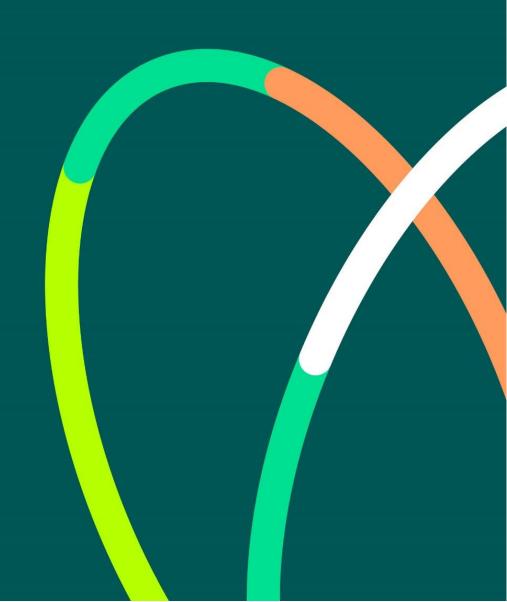

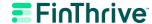

**Copyright and Trademarks Statement.** © 2022 FinThrive, Inc., a Delaware corporation, with a business address at 200 North Point Center East, Suite 400, Alpharetta, GA 30022, and its affiliates and subsidiaries (collectively, "FinThrive"). All rights reserved. The FinThrive name, associated trademarks, product names and logos are owned by FinThrive or related entities and may be registered with the United States Patent and Trademark Office.

Confidentiality and Use Statement. Any information and related materials provided are owned by FinThrive (collectively, the "Content"). No part of the Content may be reproduced, stored, disclosed, or transmitted in any form, or by any means, electronic, mechanical, photocopying, recording, scanning, or otherwise, without the express written permission of FinThrive. The Content may contain copyrighted, proprietary information, comprising of trade secrets and know-how owned or developed by FinThrive. All users must maintain the confidentiality of all Content at all times.

**Information Statement.** From time to time, the Content may refer to FinThrive but may include references to customer statements, data, or statistics that were generated from the business operations of one of FinThrive's subsidiaries prior to the formation of FinThrive. FinThrive strives to provide accurate information in the Content, but assumes no responsibility or liability for any errors or inaccuracies that may appear. FinThrive makes no warranty, express or implied, regarding the accuracy, adequacy, completeness, legality, reliability, or usefulness of any Content provided and specifically disclaims any implied warranties of merchantability or fitness for a particular purpose. All Content is provided on an "as-is" basis.

**Company Statement.** For more information, please visit <u>finthrive.com</u>.

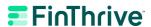

# **Table of Contents**

| Table of Contents                             | 3  |
|-----------------------------------------------|----|
| HSP Login Page                                | 6  |
| Entering the portal                           | 6  |
| Having trouble with your login?               | 7  |
| Navigation                                    | 10 |
| Admin                                         | 11 |
| Roles and capabilities                        | 11 |
| Groups and sub groups                         | 12 |
| User management                               | 14 |
| Provider management                           | 20 |
| Default Service Type Code (STC) preferences   | 23 |
| Eligibility Search                            | 25 |
| Start your search                             | 25 |
| Troubleshooting your search                   | 26 |
| Eligibility Details                           | 28 |
| Benefit information, eligibility and coverage | 28 |
| Eligibility status and service type results   | 29 |
| Unmask sensitive data                         | 29 |
| Displaying and printing benefit details       | 30 |
| Eligibility History                           | 32 |
| Searching eligibility history                 | 32 |
| Unmask date of birth                          | 32 |
| Viewing the response summary                  | 33 |
| Work status                                   | 34 |
| Show/hide columns                             | 34 |
| Reorder columns                               | 34 |
| Export to Excel or CSV                        | 35 |
| Saved searches                                | 35 |

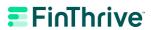

| Eligibility response status on the History page | 36 |
|-------------------------------------------------|----|
| Interpreting Error Responses                    | 38 |
| Error messages                                  | 38 |
| Resolving response discrepancies                | 40 |
| Claim Status Search                             | 41 |
| Start your search                               | 41 |
| Troubleshooting your search                     | 43 |
| Unmask date of birth                            | 44 |
| Claim Status Details                            | 45 |
| Claim status information                        | 45 |
| Unmask sensitive data                           | 46 |
| Displaying and printing status details          | 47 |
| Claim Status History                            | 48 |
| Searching claim status history                  | 48 |
| Claim status response summary                   | 48 |
| Viewing the response details                    | 49 |
| Work status                                     | 49 |
| Show/hide columns                               | 50 |
| Reorder columns                                 | 50 |
| Export to Excel or CSV                          | 50 |
| Saved searches                                  | 51 |
| Claim status responses on the History page      | 51 |
| Batch                                           | 53 |
| Eligibility batch expiration                    | 54 |
| Eligibility batch upload                        | 55 |
| Payer Status and Payer Down Times               | 56 |
| Payer status                                    | 56 |
| Payer down times                                | 56 |
| My Profile                                      | 57 |
| Password management                             |    |

#### Healthcare Solutions Portal User GuideHEALTHCARE SOLUTIONS PORTAL USER GUIDE

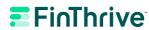

| Security questions | 58 |
|--------------------|----|
| Preferences        | 59 |
| HSP Log Off        | 63 |
| Exit the portal    | 63 |

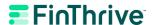

# **HSP Login Page**

# **Entering the portal**

Open a browser and enter <a href="https://www.insuranceverifier.finthrive.com">https://www.insuranceverifier.finthrive.com</a> in the address bar. You should reach the login screen where you can enter your username and password.

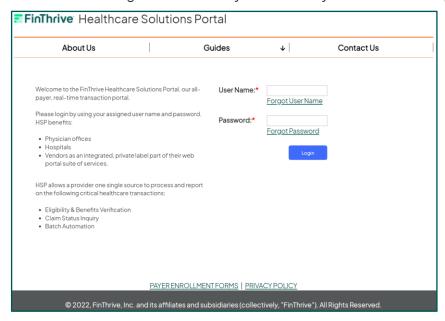

If you have trouble reaching the website or the Member Login screen shown below, try the following:

- Verify that your address bar reads: <a href="https://www.insuranceverifier.finthrive.com">https://www.insuranceverifier.finthrive.com</a>
- Try to access another website to determine if you are experiencing problems with your Internet service provider. If you are unable to reach other websites, please contact your IT department for assistance.
- For best results, use the latest version of Google Chrome, Edge, or Internet Explorer 11 or above
- Contact your Client Administrator.
- Open an Insurance Eligibility support case if you continue to have difficulty with reaching the
  website

Upon reaching the HSP login screen, enter your username and password in the space provided and click **Login**.

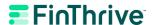

#### **Important**

The password is case sensitive.

HIPAA guidelines prohibit users from sharing login information. If you are sharing login credentials, please contact your Client Administrator to be added as a user.

A successful login attempt will take you to the default landing page for the product or the page the user has set as their default.

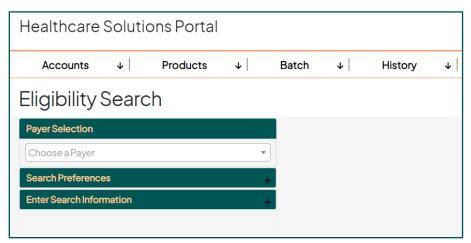

An unsuccessful login attempt will result in the following response:

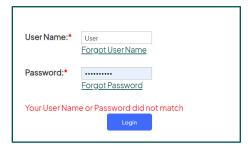

# Having trouble with your login?

- Double check to make sure you are entering the username and password correctly.
- Make sure that the Caps Lock is OFF and Num Lock is ON.
- Verify that your address bar reads https://www.insuranceverifier.finthrive.com
- Passwords are case sensitive and must follow the password rules:
  - o Must be at least nine characters.
  - Must contain at least three of the following:
    - Lower case letter

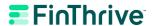

- Upper case letter
- Number
- Acceptable special characters: ~!@#\$%^&\*()+-
- O Must not be one of your last five passwords.

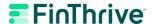

#### Forgot Username

The **Forgot Username** link will prompt you to enter your email address. The system will match your email address and email your username.

#### User Name Request

Thank you for requesting your User Name. Your User Name is UACCESS1. If you **DID NOT** initiate this request, please contact support immediately!!

### **Forgot Password**

The <u>Forgot Password</u> link will prompt you to enter your username and email address. Once validated, you will be asked to answer one of your security questions. If the answer matches the system, the system will email you a link to reset your password. This link is valid for 24 hours.

#### Password Reset Request

We have received your password reset request. To reset your password, click the link below and you will be prompted to create a new password.

#### Reset My Password

This is a one-time use link and will expire in 24 hours. Please remember that passwords are case sensitive.

If you did not make this request, please ignore this message.

#### **Important**

It is recommended you **do not save** your password to your browser. This practice is not secure. In addition, the password will need to be reset every 90 days and a saved password can interfere with the selection and entry of the new password.

For security purposes, we cannot verify passwords.

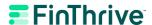

# Navigation

Upon successful login, you will be directed to the default landing page for the product or the page the user has set as their default. You can access other sections of the site (Batch, History, My Profile, System, Guides, Log Off) by clicking on the navigation bar menu.

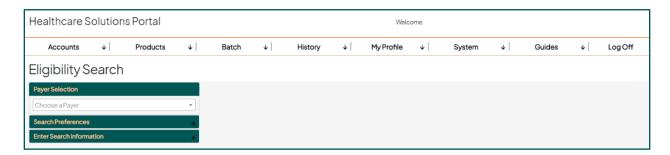

You can also navigate to various products by selecting **Products** on the navigation bar at the top of the page. A drop-down menu will appear listing the product offerings associated with your access. Highlight and click on the desired product to access your selection.

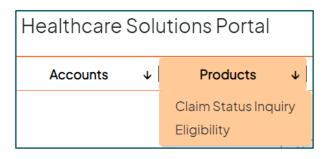

Navigation 10

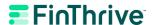

# **Admin**

The Admin area allows you to manage your users, groups and subgroups. User management includes the ability to reset passwords, generate temporary passwords, update account information and group assignments. Navigate to **Accounts > Admin** to access the Admin area. This section of HSP is only available to users with the appropriate permissions.

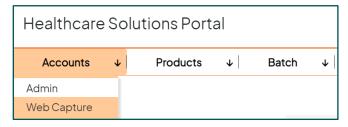

# Roles and capabilities

| Allowable Functions                                                                                                    | Client<br>Administrator | Group<br>Administrator | Subgroup<br>Administrator |
|----------------------------------------------------------------------------------------------------|-------------------------|------------------------|---------------------------|
| Group Level: Edit Phone, Fax, Address 1<br>and 2, City, State, Zip, Group Level NPI,<br>Federal Tax ID, Contact First Name,<br>Contact Last Name, Email, Phone, Ext, Fax | Х                       | Х                      |                           |
| Selecting Products                                                                                                    | X                       | X                      | Х                         |
| Add New Group                                                                                                    | X                       |                        |                           |
| Deactivate Group                                                                                                    | Х                       | X                      |                           |
| Modify Group Details                                                                                                    | X                       | X                      |                           |
| Add a Subgroup                                                                                                    | X                       | X                      |                           |
| Deactivate a Subgroup                                                                                                    | X                       | X                      |                           |
| Modify Subgroup Details                                                                                                    | X                       | X                      |                           |
| Add New User                                                                                                    | X                       | X                      | X                         |
| Inactivate a User                                                                                                    | Х                       | X                      | Х                         |
| Modify a User                                                                                                    | Х                       | Х                      | Х                         |

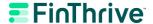

| Allowable Functions                         | Client<br>Administrator | Group<br>Administrator | Subgroup<br>Administrator |
|---------------------------------------------|-------------------------|------------------------|---------------------------|
| Add/Remove Providers                        | Χ                       | X                      | Χ                         |
| Add/Remove Payers                           | X                       | Х                      | Х                         |
| Add/Remove Payer Requirements               | X                       | X                      | X                         |
| Default Service Type Code (STC) Preferences | X                       | Х                      | Х                         |
| Batch Expiration/Upload                     | X                       | X                      | X                         |

# Groups and subgroups

The Groups and Subgroups tab can be used to manage groups.

## Adding a group

Client Administrators can add a new group. Clicking the **Add Group** button will initiate a pop up to enter the Group information. All the fields marked with a red asterisk (\*) must be completed to **Save**. Within the grid, you can click on any row to see the corresponding users, providers and payers associated with the group.

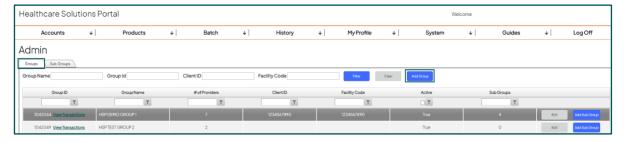

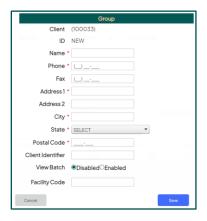

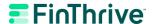

## Adding a subgroup

Clicking the **Add Subgroup** button will initiate a pop up to enter the Group information. All the fields marked with a red asterisk (\*) must be completed to **Save**.

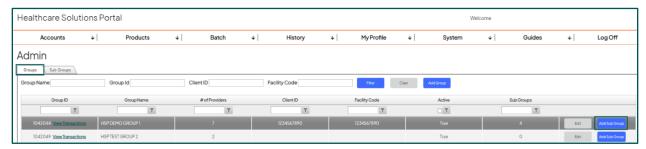

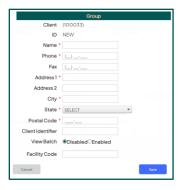

### Editing a group

Click on the Group row you want to edit and click the **Edit** button to initiate the edit pop-up window. Within the edit pop up, you can deactivate the Group and edit the Group's contact information.

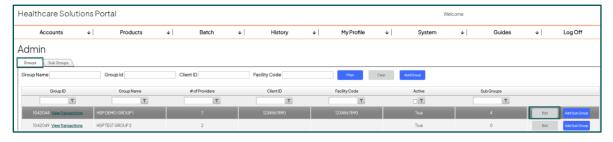

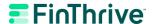

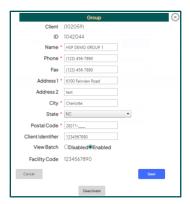

### Editing a subgroup

On the Subgroups tab, click the Subgroup row you want to edit and click the **Edit** button to initiate the edit pop-up window. Within the edit pop up, you can deactivate the Subgroup and edit the Subgroup's contact information.

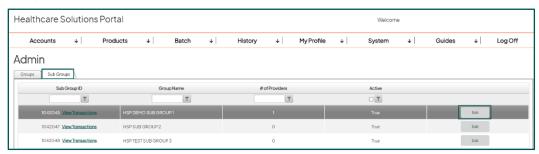

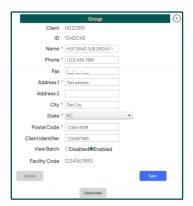

# **User management**

The Users tab can be used to manage user accounts.

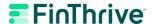

### Adding a user

Client Administrators and Group Administrators can create users. Before adding a new user, confirm you are on the Group or Subgroup that you would like to create the user under. Clicking the **Add User** button will initiate a pop up to enter the User information.

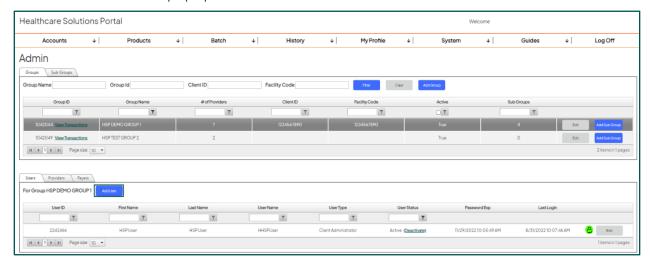

All the fields marked with a red asterisk (\*) must be completed. Click the **Save** button.

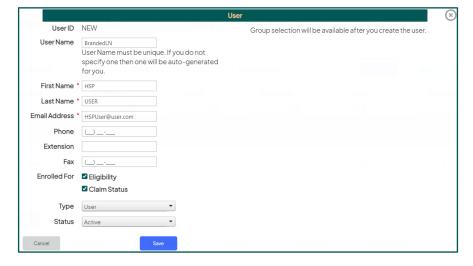

#### **Important**

**User ID** must be unique and can be auto generated if not entered. **Email Address** must also be unique, and a check is performed when saving. If an email address is not unique, you will be prompted to change it to one that is.

The pop-up window will remain visible to give you the opportunity to add and/or remove the groups you would like the user to be a part of. The newly created user must be in at least one group. Once your group selection has been made, click the **Save** button to close the window.

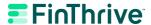

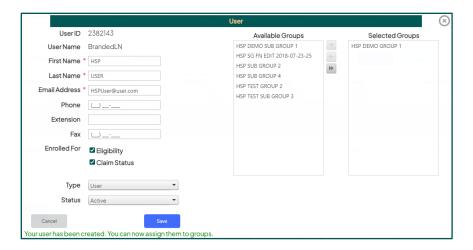

A confirmation email will automatically be sent to the user's email address. The user must click on the **Set My Password** link in the email within 5 days and follow the instructions to create a password and set their security questions to complete the account creation process.

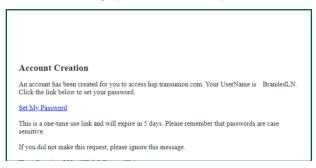

Clicking the **Set My Password** link will direct the user to set their password and enter security questions and answers. Users will enter a new password, confirm the password, complete all 3 security questions and click **Save**. Please note the password rules are:

- Must be at least nine characters.
- Must contain at least three of the following:
  - Lowercase letter
  - Uppercase letter
  - Number
  - Acceptable special characters: ~!@#\$%^&\*()+-
- Must not be one of your last five passwords.

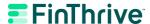

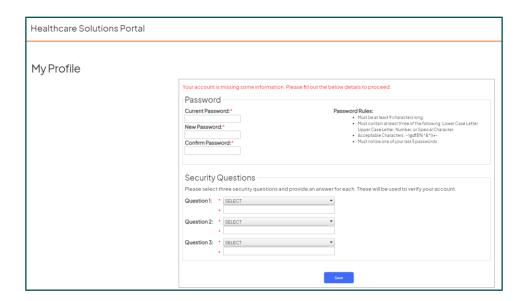

Once the information is saved, a pop up will appear with a success message. Click **Continue To Site** and you will be directed to the default landing page.

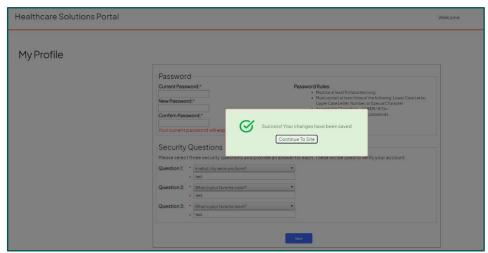

## Editing a user

Client Administrators and Group Administrators can edit users. Clicking the **Edit** button will initiate a pop up to enter the User information.

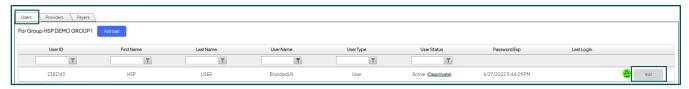

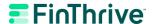

Make any necessary changes to the user's contact information, user type, status information and/or groups the user should have access to and click **Save**.

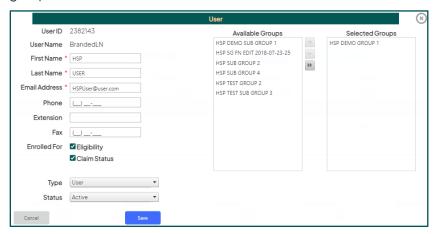

#### Reset or unlock user account

User accounts will be locked out after 5 failed log-in attempts. The padlock on the user row will be red if they are locked out and green if they are not. The only way to unlock an account is to reset the user's password.

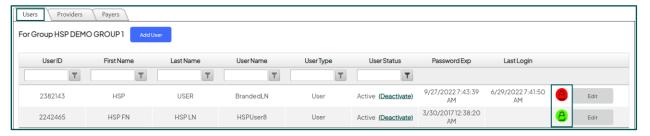

To reset a user's password, click the **Padlock** icon to initiate the password reset pop up. A user box will appear showing the username, email address, and security questions and answers. There are two ways to reset a password: Send Token or Generate Password. The account may also be unlocked if the user is able to recall their current password.

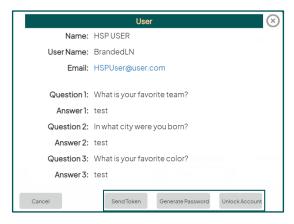

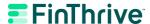

**Send Token** will send the user a token to the email on the user's profile. The token email will contain a link for the user to click and step them through the reset password process.

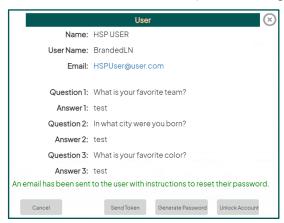

**Generate Password** will generate a temporary password for the user that you can provide to the user. The user should use this temporary password to login the next time, and the user will be immediately prompted to change their password.

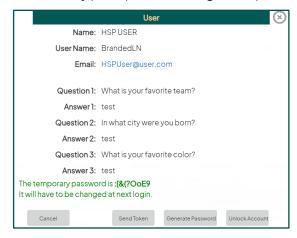

Unlock Account will unlock the account so that the user is able to login with their current password.

## Troubleshooting user issues

The below settings can be found in the detail screen for a user when you click **Edit**.

- Make sure the user is using the correct Username
- Make sure the user has a valid email address.
- Make sure the user status is active
- Make sure the user has a product checked (eligibility or claim status)
- Make sure the user is assigned to correct group(s)

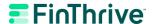

# **Provider management**

Provider Management can be used to manage providers and payer requirements.

### Adding a provider

Select the Group or Subgroup and click the **Add Provider** button to create a new provider. A pop up will appear and you can enter the First Name, Last Name, Organization, NPI, and Tax ID for the provider. Click **Save**. When you save the new Provider, they will be activated.

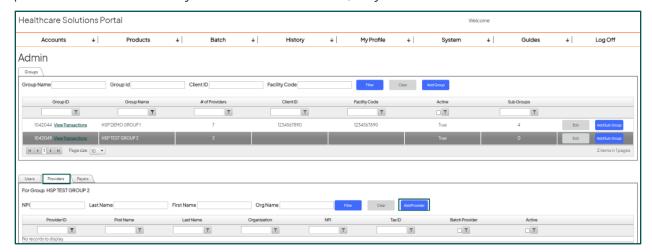

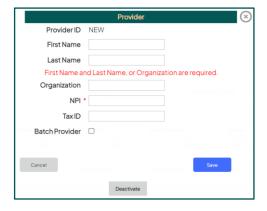

### Editing a provider

Select the Group or Subgroup and click the **Edit** button for the Provider you would like to edit. A pop up will appear where you can edit information about your provider and change the provider status.

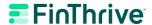

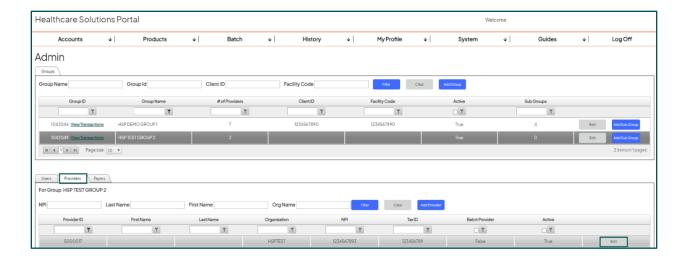

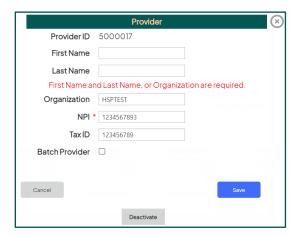

## Payer provider requirements

Some payers require additional provider-specific information (Tax ID, Taxonomy code, Medicaid ID, etc.) to be sent in a request to be able to successfully return a response. To set and manage payer requirements, click on the **Providers** tab. Select a provider from the available options and their payer requirements will appear below.

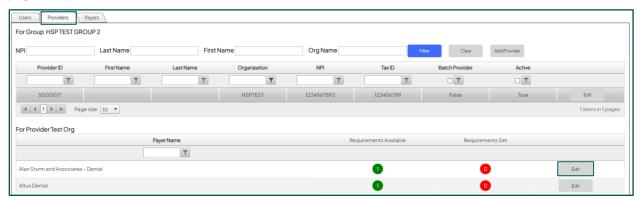

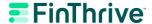

Users can easily see how many requirements need to be set by the colored badges. Green under **Requirements Set** means all of requirements are set, yellow means they are partially set, and red means none of the requirements have been set.

Clicking the **Edit** button will initiate a pop up to enter the required data. Complete all of the requirements and click **Save**.

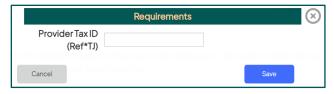

The **Requirements Set** numbers will adjust and the colored badges will change to reflect the new status.

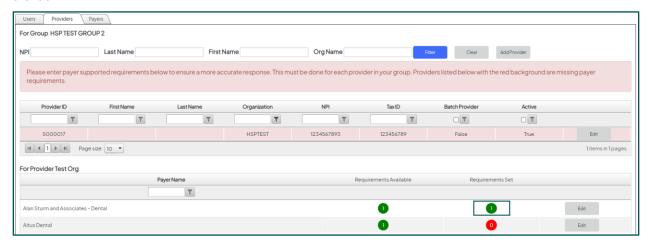

## Payer management

The list of available payers can be found on the **Payers** tab, and payers are managed at the Group/Subgroup level. Confirm you are on the Group/Subgroup you would like manage payers for, then select payer(s) and use the arrows to move desired payers to the Group Payers list on the right.

#### Note:

Only the payers listed under Group Payers on this screen will be available under Payer Search for your users to send transactions to.

If a payer added to the Group Payers list has additional requirements, a banner will appear notifying the user that additional requirements are needed. Refer to the  $\underline{\text{Payer Provider Requirements}}$  section for instructions on how to manage payer requirements.

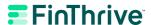

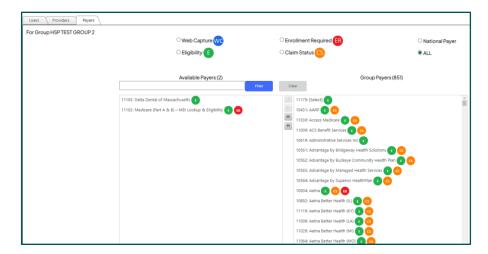

Certain payers require special enrollment to access member benefit details. Enrollment requirements that have not been set can result in a Provider Ineligible error response. Payers that require enrollment will be tagged or to make you aware that an extra step is needed before you can submit transactions to the payer.

To access the special enrollment instructions for Enrollment Required and Web Capture payers, go to **System** and then select **Payer Enrollment**, and follow the instructions to enroll with the payer if applicable.

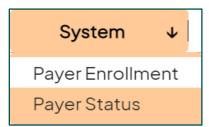

# Default Service Type Code (STC) preferences

Client Administrators and Group Administrators have the ability to default Service Type Code (STC) preferences for all subordinate users. Please review the <u>Prioritize STC Preference</u> section for additional information.

To prioritize STC preferences for users go to **My Profile**, then select **Preferences > Eligibility** subtab, move over desired STCs and check the '**Apply Settings to All**' box.

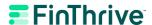

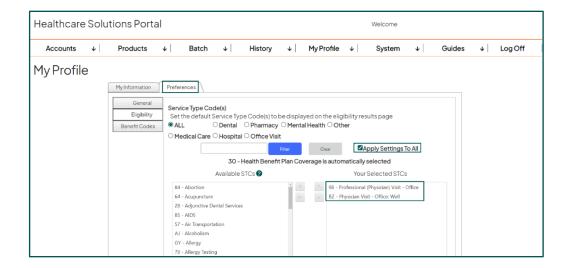

Administrators will be prompted to confirm they want to apply the settings to all subordinate users. Selecting 'Yes' will officially apply the changes.

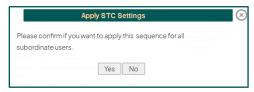

- Client Administrator updates will set or overwrite existing STCs preferences for all users at the **client** level.
- Group/Sub-Group Administrators updates will set or overwrite existing STCs preferences for all users within the administrators viewing **group(s)**.
- Subordinate users can reconfigure their personal STCs preferences by logging into their account and making updates under 'My Profile'.
- Client or Group Administrators can leave the "Apply Settings to All' box unchecked if they intend to only apply the STCs selections to their own account.

#### Tip:

If you have multiple groups that need to prioritize different STC configurations, create a Group Administrator for each group so you can apply the STC preferences at the group level.

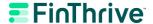

# Eligibility Search

The Eligibility Search area allows you to submit eligibility benefit inquiries. Navigate to **Products > Eligibility**. You must enter specific, payer-required data to perform an eligibility search.

## Start your search

A copy of the patient's insurance card is the best source of this data as it should match the payer database.

1. To locate a payer, begin typing the first few characters of the payer's name in the space provided under **Payer Selection** and a drop-down list will appear. Select the payer by pressing **<Enter>** or clicking on the specific payer in the drop-down list.

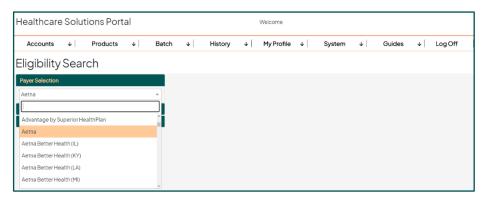

2. **Choose Search Preference** will expand after you select a payer, and you will see a list of the search options available for that payer. Determine if you are searching for the Subscriber or a Dependent and select a search option based on the patient information you have to enter.

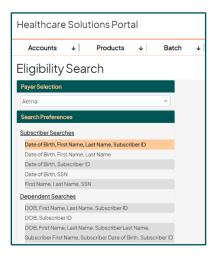

Eligibility Search 25

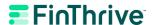

#### Note:

Some plans only allow subscriber searches; however, if a dependent search option is available, then use the appropriate relationship. These search options are applicable to the relationship status and vary from plan to plan.

3. **Enter Search Information** will expand after you select a search preference and automatically displays the text fields related to the chosen search criteria. All **required fields must be completed** to submit a request and are noted with a red asterisk (\*). If there is an error or omission in one of the required fields, the field with the error is outlined in red. For example:

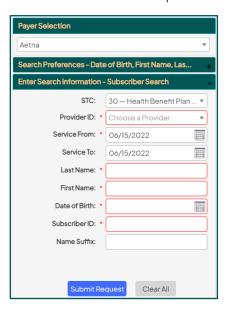

#### Tip:

The current date is pre-populated in the **Service From** and **Service To** fields. You can enter in the desired date range if you want to change the default date setting. Most payers allow searches for up to one year prior to the day of the search.

4. Make any necessary corrections and submit the inquiry by clicking on the **Submit Request** button. Most benefits will return within a few seconds, and once completed the summary will automatically appear on your screen in the **Eligibility Details** view.

## Troubleshooting your search

The success of your search is dependent upon entering the information as accurately as possible. If you are having trouble submitting your search, please verify the following:

- You are using the most current member ID card for reference.
- The payer you selected matches the payer on the member's ID card.

Eligibility Search 26

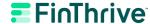

- If you are searching for a spouse/child/other adult, use a dependent level search option if available.
- You are using the Subscriber ID or SSN search, if possible. Searches that involve the member's name can be challenging since they depend on an exact spelling match for a successful result.
- The payer is not having a transmission delay. You can determine this by reviewing the Payer Status window located under System on the menu bar. See <u>Payer Status & Payer</u> Downtimes for more details on monitoring payer status.

Eligibility Search 27

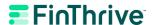

# **Eligibility Details**

The **Eligibility Details** screen displays the results of your eligibility benefit inquiry and will be displayed immediately after submitting an Eligibility Search. You can also review eligibility details by navigating to **History > Eligibility History** and selecting the Tracking ID for a previous search. Fields displayed will vary because this is a dynamic screen that only displays data as it is returned in the payer's response. Fields returned in the payer response that contain different values from those entered in the Eligibility Details screen will be highlighted in **Red**, giving you the ability to review your input to make sure you have the right patient details.

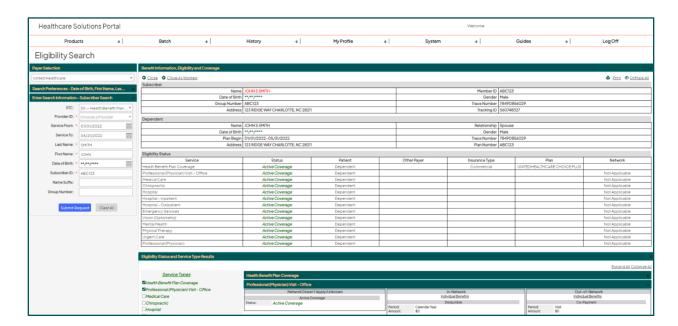

# Benefit information, eligibility, and coverage

The amount of detail shown on the Benefit Information, Eligibility, and Coverage section is based on the payer response. It is recommended that the benefit detail be reviewed in its entirety, especially if you are unfamiliar with the plan.

While the benefit details found on an eligibility inquiry will vary from payer to payer, common details can be found within each return:

| Field      | Description                                                     |
|------------|-----------------------------------------------------------------|
| ID         | System-assigned tracking number to identify the specific return |
| Payer Name | Insurance Company Name                                          |

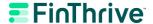

| Field                                 | Description                                                                                                    |
|---------------------------------------|----------------------------------------------------------------------------------------------------|
| Provider NPI                          | The National Provider Identification number associated with the search                                                                                               |
| Subscriber and/or<br>Dependent Detail | May include First and Last Name, Member ID, Date of Birth, Subscriber Address, and Employer                                                                          |
| Eligibility Status                    | May return Active Coverage, Inactive, Subscriber/Insured Not Found, etc. and can also include Coverage, Policy, Service, Plan and Network descriptions if applicable |
| Payer Address                         | Not available on all plans                                                                                                    |
| Service Type(s) Display               | List of services available in Eligibility/Benefit Information                                                                                                    |
| Eligibility/Benefit<br>Information    | Available on "Eligible" returns only; benefit descriptions and content will vary among plans.                                                                        |

# Eligibility status and service type results

The list of services in the **Service Types** display window will vary among payers and plans. Each benefit section shown in the benefit detail is given a service type listing in the display window which is populated based upon the data and order returned by the payer.

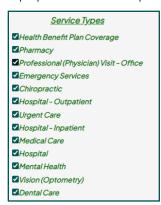

## Unmask sensitive data

Click on the individual SSN and Date of Birth (DOB) fields in the demographic section of the response details or the search criteria section to view the data. Clicking **Unmask All** will unmask all Dates of Birth and SSNs in the current view.

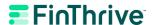

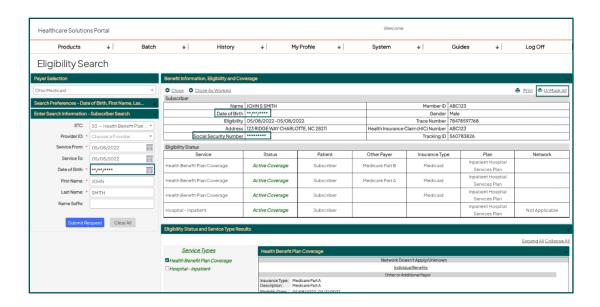

Both unmasking options will prompt a confirmation pop up and the sensitive data will be visible after the user selects 'Yes' to confirm they want to unmask the sensitive information.

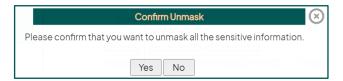

# Displaying and printing benefit details

By default, all of the service types returned by the payer will be checked in the **Service Type** display window and the benefit details section on the right will be expanded for the first service type in the list. To customize your view:

- Uncheck/Check Service Types to show specific benefits on the return. Only the selected Service Types will be outlined in the benefit details section on the right.
- 2. **Expand All** will expand the coverage information for all the selected Service Types. Use the scroll bar located to the right of the screen to view the entire return.
- 3. Collapse All will collapse the coverage information for all the selected Service Types.

To print or open in PDF, click on the Print button located on the upper right-hand corner of the screen.

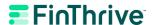

#### Note:

This will print a copy of what is currently displayed on your screen. Please expand all benefit sections and unmask any data that you want to print. Alternatively, either mask data or uncheck the service types that you do not want to print.

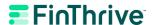

# **Eligibility History**

The Eligibility History page acts as a repository of searches performed for the provider group. Previously submitted inquiries can be found on this page for 90 days unless otherwise specified and are listed in chronological order with the most recent at the top. Here you can access previous searches to review or edit and resubmit past inquiries. Up to 500 items can be viewed at a time. To see additional items, use the **Request Date** and **Service Date** fields to narrow your search. Use the **Page size** drop-down menu to select the number of items (up to 50) that can be viewed on a single page. To scroll through the pages, select a page number or use the toggle buttons.

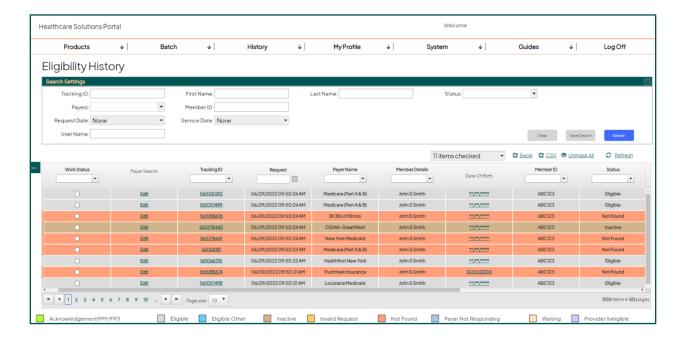

## Searching eligibility history

Utilize **Search Settings** at the top of the Eligibility History page to retrieve transactions that contain the criteria you entered in one or more of the fields. Press **<Enter>** on the keyboard to run the search or click the **Search** button. Sort the responses by clicking on the column headers. This can be done before or after a search. Click **Clear** to restore the History page to the original settings.

## Unmask date of birth

To unmask Date of Birth (DOB), click on the individual DOB field in the desired row(s). Clicking **Unmask All** will unmask all Dates of Birth in the current view on the Eligibility History page.

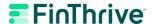

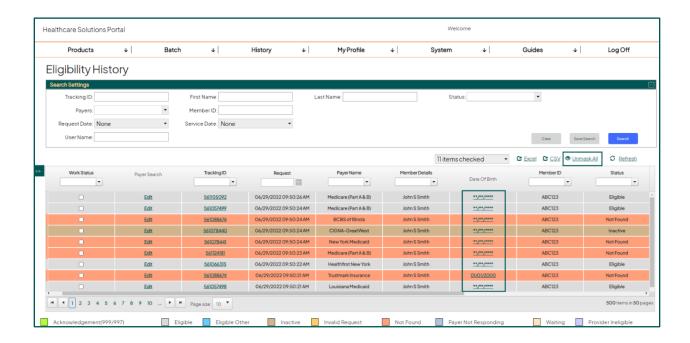

Both unmasking options will prompt a confirmation pop up and Date of Birth will be visible after the user selects 'Yes' to confirm they want to unmask the sensitive information.

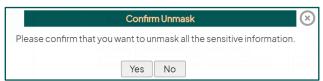

## Viewing the response summary

Click on the Tracking ID located on the transaction summary line to view a previously submitted search result. This will take you to the Eligibility Details page.

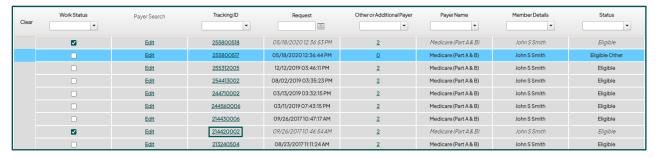

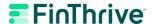

### Work status

Work Status works the same way as a traditional email box and is intended to function as a task list. If you view the result or check the **Work Status** box, it will become unbolded and italicized. To make it bold again, uncheck the row, to indicate it hasn't been viewed or worked. The work status is persistent across all users within the same group and can be leveraged to allow others to know if the response has been viewed or not.

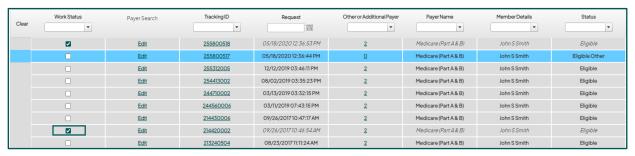

## Show/hide columns

Checking a column heading will display that column. Unchecking the column will remove the column from the grid.

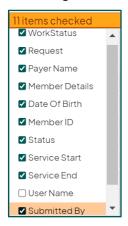

## Reorder columns

To reorder your grid layout, grab the field you would like to move and place it where you would like it in the grid. Your grid layout is set until you customize it again.

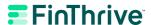

# **Export to Excel or CSV**

Exports to a Microsoft Excel file which can then be sorted, filtered, and printed as needed.

The option to export the history to comma separated values or CSV format is also available. This format is most often used by the client's technical support staff to move the data between different programs that support the CSV format.

## Saved searches

To save a search, fill in at least one search criteria at the top and click the **Save Search** button. A title box will appear for you to provide a name for your saved search. Once titled, your search is displayed on the left-hand side panel labeled **Saved Search**.

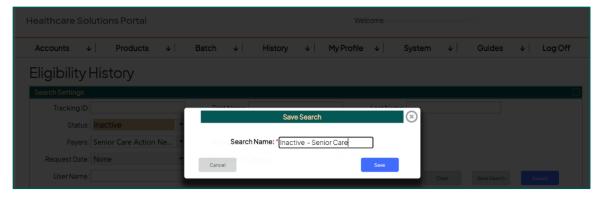

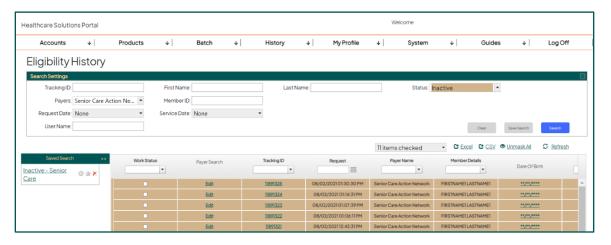

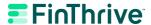

Tip:

Click on the left panel to see your saved searches.

#### Saved Search icons:

- Gear: Clicking the gear icon lets you edit the title of your saved search.
- Star: Clicking the star icon lets you set a saved search as a favorite. Every time that the Eligibility History screen is loaded, the criteria of your favorite saved search will populate the grid. Only one favorite can be set.
- Red "X": Clicking the red "X" lets you delete and remove your saved search from the panel.

## Eligibility response status on the History page

The eligibility responses are color coded on the History page for easy identification. A color legend is provided at the bottom of the History page.

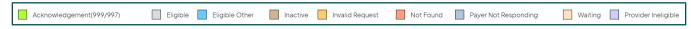

**Acknowledgement (999/997):** Green – Indicates that a transaction was received and likely encountered errors that prevented it from being processed as expected.

**Eligible:** Gray - Indicates a successful search for the member. Review summary for benefit details.

**Eligible Other:** Turquoise – Indicates involvement as a third-party benefit administrator. The name of the insurance company that holds the actual benefit information on the patient should be listed under the Eligibility/Benefit Information section of the return. That company will need to be contacted to verify the benefits for the patient.

**Inactive:** Brown – The member data was found but the policy is no longer active. The patient may still be with the insurance company but under a different policy number, or they may be covered under a different carrier altogether. Contact the patient to determine possible carrier changes.

**Invalid Request:** Gold – Response indicates an unidentified Payer ID, incorrect mapping of that Payer ID or other similar issue.

**Not Found:** Orange – Indicates that the member was not found. The reasons that the patient was not found can vary and the eligibility summary should be reviewed for the specific error. For example, the patient is not a policyholder with this insurance or there might be an error in the data submitted. Depending on the search criteria used, check the ID number, patient name and/or date of birth for accuracy. Use the insurance card to verify data, but be aware that it may be necessary to call the insurance company to confirm what data they have on file for a patient. Make any necessary corrections and resubmit the inquiry.

**Payer Not Responding:** Blue – A problem has occurred with the transmission process while submitting this inquiry and the payer is unable to respond. This status is usually temporary.

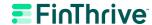

#### Tip:

You can determine whether a payer is having transmission issues by reviewing the <u>Payer Status</u> page.

Please review the section on <u>Interpreting Error Responses</u> for additional information on Patient Not Found and other rejection responses.

**Provider Ineligible:** Purple – In a majority of cases, this response will indicate that the NPI number that is being submitted for your provider is not credentialed correctly or special enrollment was not completed for the payer.

**Waiting:** Light Orange – A problem has occurred with the transmission process while submitting this inquiry.

Eligibility History 37

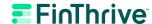

# Interpreting Error Responses

An inquiry that does not return with an eligible response may require investigation. The error response can be found in the Error Response(s) section of the benefit return. The course of action will depend upon the cause of the rejection.

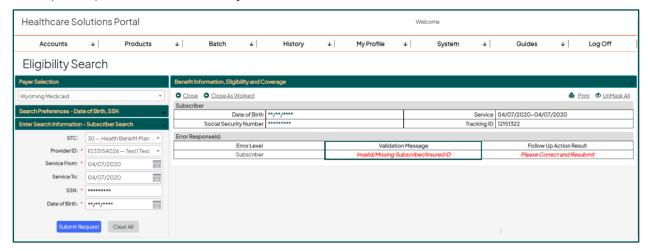

### **Error messages**

**Subscriber/Insured Not Found** – The patient is not a policyholder with this insurance or there might be an error in the data submitted. Depending on the search criteria used, check the ID number, patient name and/or date of birth for accuracy. Use the insurance card to verify data but be aware that it may be necessary to call the insurance company to confirm what data they have on file for the patient. Make any necessary corrections and resubmit the inquiry.

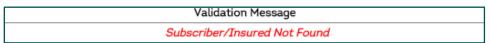

#### Tip:

Opt for the subscriber ID or SSN search if possible. Searches that involve the member's name can be challenging since they depend on an exact spelling match for a successful result.

#### Additional "Patient Not Found" scenarios

- **DOB does not match** See "Subscriber/Insured Not Found" above.
- Invalid/Missing date of birth See "Subscriber/Insured Not Found" above.
- Invalid/Missing name or subscriber ID See "Subscriber/Insured Not Found" above.

**Inactive** – The member data was found but the policy is no longer active for the requested date of service. The patient may still be with the insurance company but under a different policy number, or they may be covered under a different carrier altogether. Contact the patient to determine possible carrier changes.

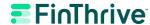

| Eligibility Status           |          |            |  |
|------------------------------|----------|------------|--|
| Service                      | Status   | Patient    |  |
| Health Benefit Plan Coverage | InActive | Subscriber |  |

**Invalid/Missing Provider Identification** – In a majority of cases, this response will indicate that the NPI number that is being submitted for your provider is not credentialed correctly or special enrollment was not completed for the payer.

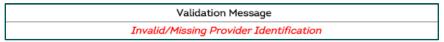

#### **Important**

Certain payers require special enrollment to access member benefit details. Enrollment requirements that have not been set can result in a Provider Ineligible error response. To view the list of payers requiring special enrollment, go to **System** and then select **Payer Enrollment**, and follow the instructions to enroll with the payer if applicable.

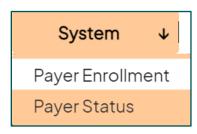

**Unable to Respond** – A problem has occurred with the transmission process while submitting this inquiry and the payer was unable to respond at the time. This status is usually temporary.

| Validation Message                |  |
|-----------------------------------|--|
| Unable to Respond at Current Time |  |

#### Note:

HSP monitors the system for these responses and will automatically resubmit the inquiry every 2 hours for up to 24 hours until a valid response is received. The Eligibility History page should be monitored for a change of status. It is not necessary to rerun the search unless the 24-hour mark has been reached and the status has not changed.

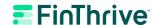

# Resolving response discrepancies

In the event a discrepancy is found between the information returned on the system and the information verified by a direct representative at the insurance company, FinThrive's Partner Support team will open an investigation into the cause of the discrepancy.

To open a ticket with the payer, the following conditions must apply:

- A valid discrepancy must be found Conflicting or erroneous benefit/plan/payer information and unsuccessful searches performed using valid member/payer information are considered legitimate discrepancies.
- Discrepancy must be confirmed by the insurance company's representative For example, the system returned a Patient Not Found response but the insurance representative verbally confirms that the search criteria being entered on the system matches the policy information.
- Contact information (name/phone number) for the representative giving the confirmation, a fax copy of the payer's benefit verification or a copy of the payer's proprietary screenshot showing the discrepancy must be provided.
- Investigation requests should be initiated by opening an Insurance Eligibility support case unless otherwise directed.

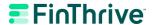

# Claim Status Search

The Claim Status Inquiry area allows you to submit claim status inquiries. Navigate to **Products > Claim Status Inquiry**. You must enter in specific, payer-required data to perform a claim status search.

## Start your search

A copy of information submitted on the 837 claim is the best source of this data as it should match the payer database.

1. To locate a payer, begin typing the first few characters of the payer's name in the space provided under **Payer Selection** and a drop-down list will appear. Select the payer by pressing **<Enter>** or clicking on the specific payer in the drop-down list.

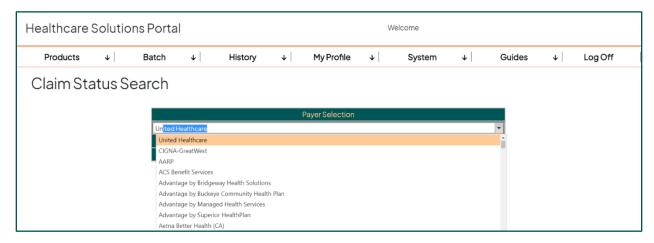

2. **Choose Search Preference** will expand after you select a payer, and you will see a list of the search options available for that payer. Determine if you are searching for the Subscriber or a Dependent and select a search option based on the patient information you have to enter.

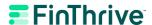

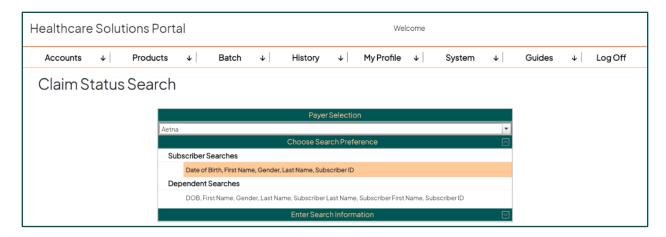

#### Note:

Some plans only allow subscriber searches; however, if a dependent search option is available, then use the appropriate relationship. These search options are applicable to the relationship status and vary from plan to plan.

3. **Enter Search Information** will expand after you select a search preference and automatically displays the text fields related to the chosen search criteria. All **required fields must be completed** in order to submit a request and are noted with a red asterisk (\*).

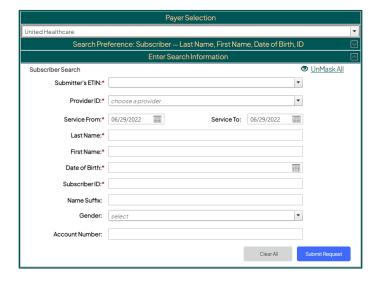

#### Note:

Select the Submitter's ETIN box and type in the Billing Provider ID from the 837 claim. The Provider ID field can be populated by selecting an NPI from the drop down or manually typing in the Rendering NPI from the 837 claim.

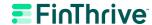

| Field                   | Description                                                                                       |
|-------------------------|---------------------------------------------------------------------------------------------------|
| Submitter's ETIN        | Billing Provider Identifier submitted on the 837 claim                                            |
| Provider ID             | Rendering Provider Identifier (NPI) submitted on the 837 claim                                    |
| Service From/Service To | The National Provider Identification number associated with the Date                              |
| Claim Number            | The payer's assigned control number and intends to narrow the search criteria to a specific claim |
| Last Name               | Patients Last Name                                                                                |
| First Name              | Patients First Name                                                                               |
| Date of Birth           | Patients Date of Birth                                                                            |
| Subscriber ID           | Subscriber ID / Member ID / Policy Number                                                         |
| Gender                  | Patients Gender                                                                                   |
| Account Number          | Patient account number assigned by the service provider                                           |

4. Submit the inquiry by clicking on the **Submit Request** button. Most responses will return within a few seconds, and once completed the summary will automatically appear on your screen in the **Claim Details** view.

## Troubleshooting your search

The success of your search is dependent upon entering the information as accurately as possible. If you are having trouble submitting your search, please verify the following:

- You are using data that was submitted on the 837 claim.
- The payer you selected matches the payer from the claim.
- If you are searching for a spouse/child/other adult, use a dependent level search option if available.
- The payer is not having a transmission delay. You can determine this by reviewing the Payer Status window located under System on the menu bar. See <u>Payer Status & Payer</u> <u>Downtimes</u> for more details on monitoring payer status.

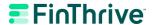

#### Tip:

Some payers only need the Billing NPI and others only need the Rendering NPI. If the mixture of the Billing and Rendering provider identifiers from the 837 claim does not work, try submitting the Billing NPI in both places and the Rendering NPI in both places.

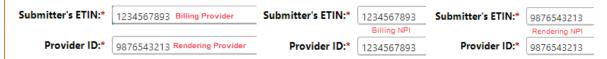

Clicking on **Payer Search** will take you back to the Claim Status search screen to edit your search criteria.

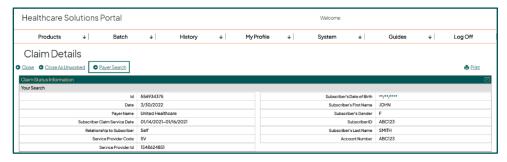

### Unmask date of birth

To unmask Date of Birth (DOB), click on the individual DOB field in the search criteria or click **Unmask All.** 

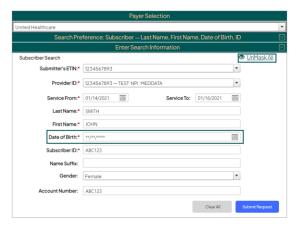

The Date of Birth (DOB) will be visible after the user selects 'Yes' to confirm they want to unmask the sensitive information in the confirmation pop up.

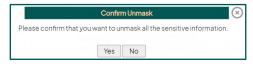

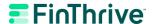

# Claim Status Details

The **Claim Details** screen displays the results of your claim status inquiry and will be displayed immediately after submitting a Claim Status Inquiry Search. You can also review claim status details by navigating to **History > Claim Status History** and selecting the Tracking ID for a previous search. Fields displayed will vary because this is a dynamic screen that only displays data as it is returned in the payer's response.

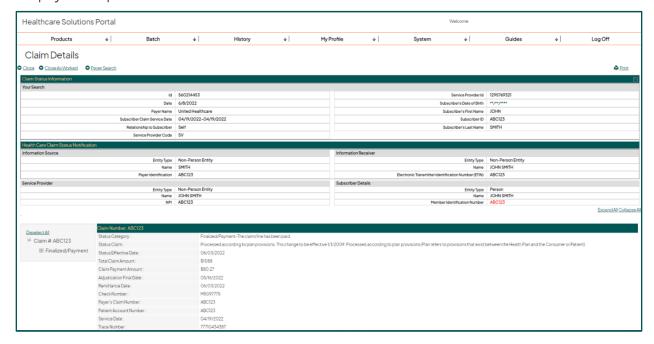

### Claim status information

The amount of detail shown on the Health Care Claim Status Notification section is based on the payer response. While the details found on a claim status inquiry response will vary from payer to payer, common details can be found within each return:

| Field                | Description                                                             |
|----------------------|-------------------------------------------------------------------------|
| ID                   | System-assigned tracking number to identify the specific return         |
| Date                 | Date the Claim Status Inquiry was submitted                             |
| Information Source   | Payer that returned the current status information for specified claims |
| Information Receiver | Entity that received the claim status response from the payer           |

Claim Status Details 45

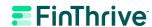

| Field                                  | Description                                                                                                    |
|----------------------------------------|----------------------------------------------------------------------------------------------------|
| Service Provider                       | Entity that delivered the health care service (Billing Provider or Rendering Provider)                                                     |
| Subscriber and/or<br>Dependent Details | First Name, Last Name and Member ID for Patient                                                                                            |
| Claim Number                           | Payer's assigned control number, also known as, Internal Control Number (ICN), Document Control Number (DCN) or Claim Control Number (CCN) |
| Status Category                        | May return Acknowledgement, Pending, Finalized, Not Found or Error                                                                         |
| Status Claim                           | Additional details on the status of the claim                                                                                              |
| Status Effective Date                  | Date the claim was placed in this status by the payer's adjudication process                                                               |
| Total Claim Amount                     | Total claim charge amount                                                                                                    |
| Claim Payment<br>Amount                | Total amount paid                                                                                                    |
| Adjudication Final<br>Date             | Date of denial or approval for the claim                                                                                                   |
| Remittance Date                        | Check issue or EFT funds available date                                                                                                    |
| Remittance Number                      | Check of EFT Trace Number                                                                                                    |
| Patient Account<br>Number              | Patient account number assigned by the service provider                                                                                    |
| Service Date                           | Clam service period                                                                                                    |
| Trace Number                           | Tracking ID assigned to transaction by FinThive                                                                                            |

## Unmask sensitive data

Click on the Date of Birth (DOB) fields in the demographic section of the response details to view the data.

Claim Status Details 46

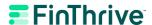

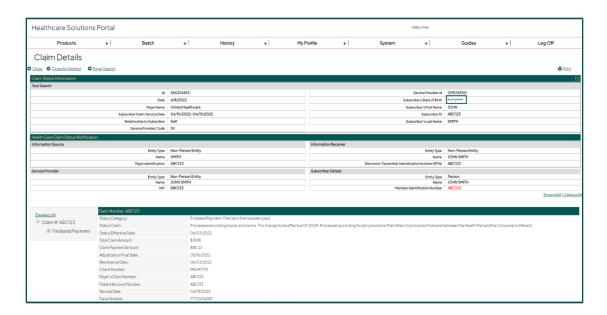

The Date of Birth (DOB) will be visible after the user selects 'Yes' to confirm they want to unmask the sensitive information in the confirmation pop up.

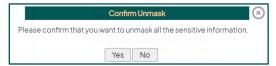

## Displaying and printing status details

Some payers return status for multiple claims in a single response and/or also return status at the service line level. By default, claim level status information for each claim will be expanded and service line level status will be selected and collapsed. To customize your view:

- Deselect All/Select All will select all the Service Line level statuses in the return.
- **Uncheck/Check** to show Service Line status information for a specific claim on the return. Only the selected Service Lines will be outlined in the status section on the right.
- **Expand All** will expand the status information for all the selected Service Lines. Use the scroll bar located to the right of the screen to view the entire return.
- **Collapse All** will collapse the Service Line status information. Claim level status information for each claim in the response will always stay expanded.

To print, click the button located on the upper right-hand corner of the screen.

#### Note:

This will print a copy of what is currently displayed on your screen. Please expand all benefit sections and unmask any data that you want to print. Alternatively, either uncheck or collapse service line information that you do not want to print.

Claim Status Details 47

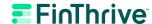

# Claim Status History

The Claim History page acts as a repository of searches performed for the provider group. Previously submitted inquiries can be found on this page for 90 days unless otherwise specified and are listed in chronological order with the most recent at the top. Here you can access previous searches to review or edit and resubmit past inquiries. Up to 500 items can be viewed at a time. To see additional items, use the **Request Date** and **Service Date** fields to narrow your search. Use the **Page size** drop-down menu to select the number of items (up to 50) that can be viewed on a single page. To scroll through the pages, select a page number or use the toggle buttons.

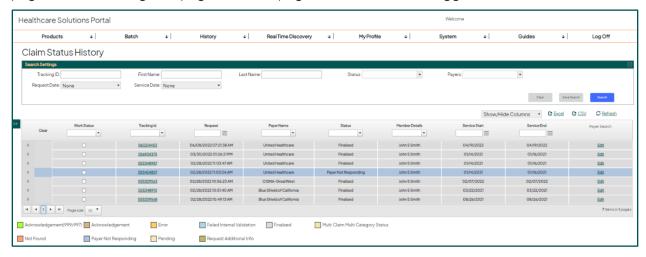

### Searching claim status history

Utilize **Search Settings** at the top of the Claim History page to retrieve transactions that contain the criteria you entered in one or more of the fields. Press **<Enter>** on the keyboard to run the search or click the **Search** button. Sort the responses by clicking on the column headers. This can be done before or after a search. Click **Clear** to restore the History page to the original settings.

### Claim status response summary

Click on the arrow next to the result row to expand and view the response summary.

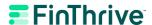

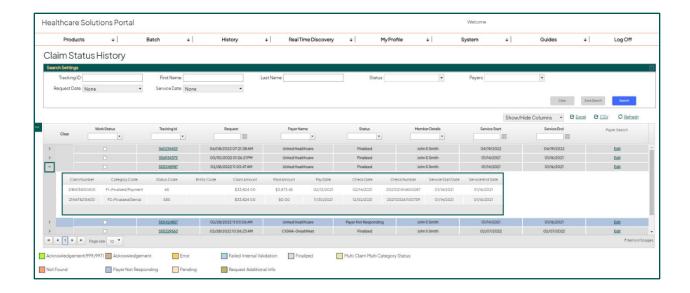

## Viewing the response details

Click on the Tracking ID located on the transaction summary line to view a previously submitted search result. This will take you to the Claim Details page.

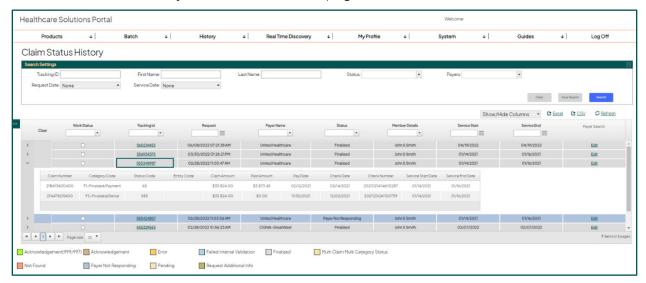

### Work status

Work Status works the same way as a traditional email box and is intended to function as a task list. If you view the result or check the **Work Status** box, it will become unbold and italicized. To make it bold again, uncheck the row, to indicate it hasn't been viewed or worked. The work status is

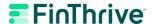

persistent across all users within the same group and can be leveraged as a way to allow others to know if the response has been viewed or not.

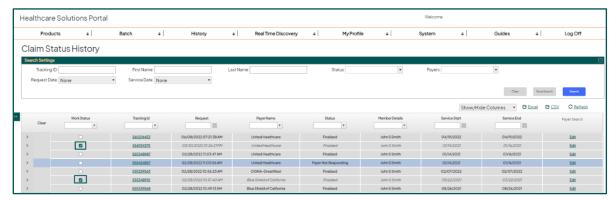

## Show/hide columns

Checking a column heading will display that column. Unchecking the column will remove the column from the grid.

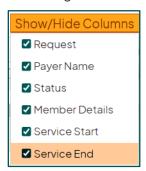

### Reorder columns

To reorder your grid layout, grab the field you would like to move and place it where you would like it in the grid. Your grid layout is set until you customize it again.

# **Export to Excel or CSV**

Exports to a Microsoft Excel file which can then be sorted, filtered, and printed as needed.

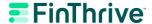

The option to export the history to comma separated values or CSV format is also available. This format is most often used by the client's technical support staff to move the data between different programs that support the CSV format.

### Saved searches

To save a search, fill in at least one search criteria at the top and click the **Save Search** button. A title box will appear for you to provide a name for your saved search. Once titled, your search is displayed on the left-hand side panel labeled **Saved Search**.

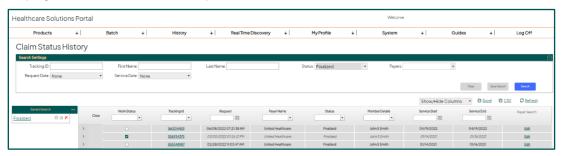

Tip:

Click on the left to see your saved searches.

#### Saved Search icons:

- Gear: Clicking the gear icon lets you edit the title of your saved search.
- Star: Clicking the star icon lets you set a saved search as a favorite. Every time that the Eligibility History screen is loaded, the criteria of your favorite saved search will populate the grid. Only one favorite can be set.
- **Red "X"**: Clicking the red "X" lets you delete and remove your saved search from the panel.

## Claim status responses on the History page

The claim status responses are color coded on the History page for easy identification. A color legend is provided at the bottom of the History page.

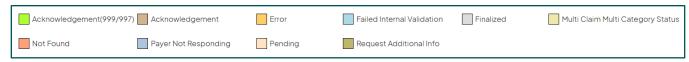

**Acknowledgement (999/997):** Green – Indicates that a transaction was received and likely encountered errors that prevented it from being processed as expected.

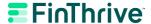

**Acknowledgement:** Brown – The payer acknowledges that the patient and provider information exist in their system. Review the specific acknowledgement codes returned for additional information on the specific status of the claim.

**Error:** Orange – Indicates the payer was not able to find the claim in their system based on the information submitted. Review the specific error codes returned for additional information on why the payer returned an error.

**Failed Internal Validation:** Light Blue – Indicates that a transaction failed to pass a validation applied by FinThrive and the transaction was not sent to the payer.

**Finalized:** Grey – The payer was able to locate the claim in their system and the claim has been fully adjudicated. Review the specific finalized codes returned for additional information on the final determination of the claim and payment or denial details.

**Multi Claim Multi Category Status:** Tan – Indicates that the payer returned a response that contains multiple claims and/or service lines with a mixture of statuses. Review the specific statuses returned for more information on the status of the claim(s) or service lines.

**Not Found:** Salmon – The claim/encounter cannot be found in the adjudication system based on the submitted search criteria. Review the specific reason codes returned for additional information on why the payer could not find the claim in their system.

**Payer Not Responding:** Blue – A problem has occurred with the transmission process while submitting this inquiry and the payer is unable to respond. This status is usually temporary.

#### Tip:

You can determine whether a payer is having transmission issues by reviewing the <u>Payer Status</u> page.

**Pending:** Peach – The payer was able to locate the claim in their system and the claim is currently in Pending status. Review the specific pending status codes returned for additional information on the specific status of the claim.

**Request Additional Info:** Olive – The payer was able to locate the claim in their system and additional information needs to be provided for the payer to finish adjudicating the claim. Review the specific additional information request codes returned for more information on the additional data that the payer is requesting.

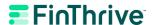

# Batch

Batch options are found under the **Batch** menu. Currently FinThrive offers the ability to view eligibility and claim status batch transactions in HSP when enabled for enhanced batch.

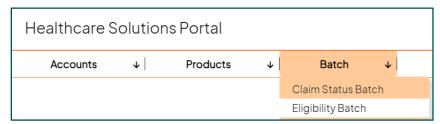

The eligibility and claim batch summary pages show all batches submitted and their current statuses. From the batch summary screen, you can perform either an Excel or CSV export.

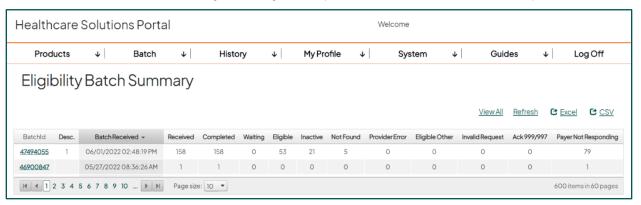

Selecting a specific BatchId will navigate you to the Batch Details screen where you will be able to view each individual transaction in the respective batch.

Batch 53

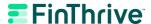

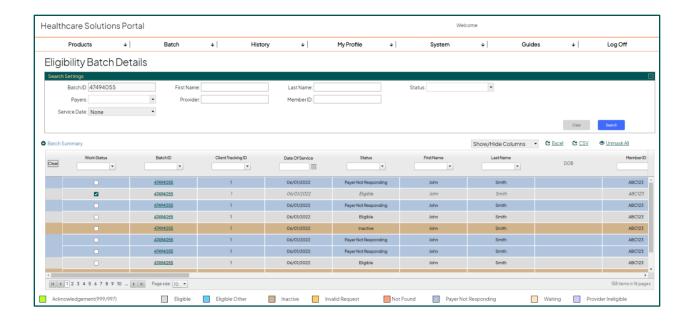

### Eligibility batch expiration

Response files are returned after all transactions in the file have processed or the batch expiration has been met, whichever is sooner. If a transaction receives a Payer Not Responding error, the system will automatically re-try the transaction every 2 hours until a valid response is received or the batch expiration has been met. The standard batch turnaround time is 24 hours. However, this can be lowered to 8 hours or 4 hours if appropriate. Additionally, clients will have the ability to manually expire any pending batches prior to the pre-configured turnaround time if needed.

#### Note:

If large files contain transactions for a single payer, depending on expiration period, there may not be enough time to transmit all the requests due to payer volume limits. We recommend sending smaller files for single payer requests and larger files with mixed payer requests.

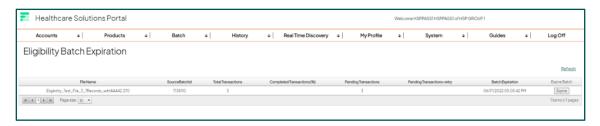

Batch 54

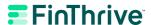

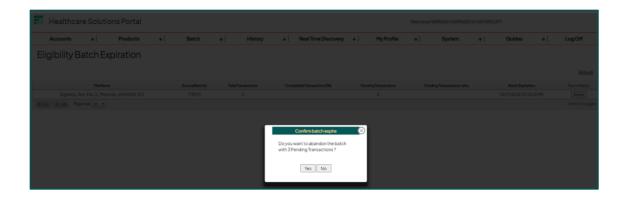

# Eligibility batch upload

Enhanced batch users can navigate to the sFTP from within HSP to manually upload batch files for processing.

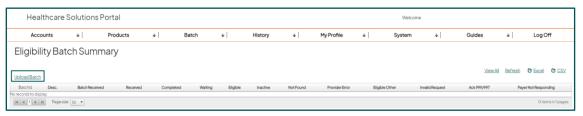

Batch 55

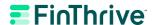

# Payer Status and Payer Down Times

### Payer status

The **Payer Status** page can be found under the **System** menu. You can determine whether or not a payer is having transmission issues by reviewing the Payer Status page. The Payer Status page depicts the failure rate of payer transmissions and their scheduled maintenance windows. The "% Failed" column lists the percentage of failed transmissions for the given payer over the past 30 minutes with 100% indicating that ALL transmissions are currently returning with "Payer Not Responding" on the eligibility response.

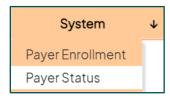

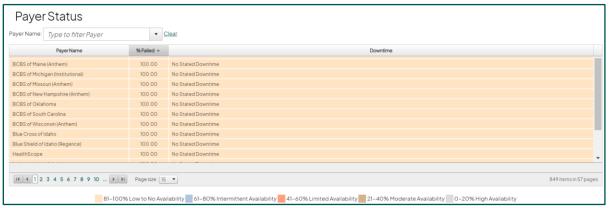

HSP monitors the system for these responses and will automatically resubmit the inquiry every 2 hours for up to 24 hours until a valid response is received. The Eligibility History page should be monitored for a change of status. It is not necessary to rerun the search unless the 24-hour mark for the submission has passed and the response has not changed.

### Payer down times

Many insurance companies schedule times for routine system maintenance. Submission on any inquiry during these periods of maintenance may result in a **Payer Not Responding** or other error. To view the maintenance schedule for any payer, go to **System** and then select **Payer Status**.

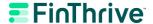

# My Profile

## Password management

For security purposes, your password is set to expire every 90 days. A new password can also be created on demand. The 90-day expiration period is reset every time the password is changed. If your password is expired, the password change screen will automatically appear after a log in attempt is made.

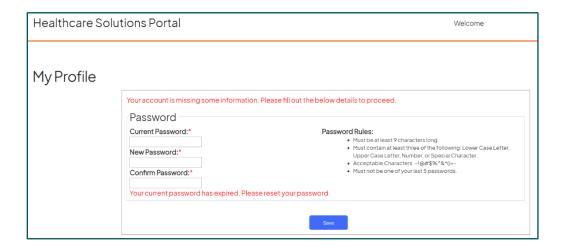

### Password change

Select **My Profile** and the **My Information** tab and click **Change Password** to show the password fields. Enter your current password, new password, confirm password, and then click **Save**.

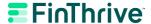

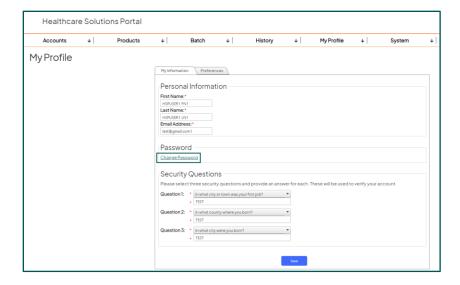

### Problems changing your password?

- Before you enter the new password, check your keyboard and make sure that Caps Lock is OFF and Num Lock is ON.
- Make sure that your new password follows the rules listed on the Password Change screen.
  - Must be at least nine characters
  - Must contain at least three of the following:
    - Lowercase letter
    - Uppercase letter
    - Number
    - Acceptable special characters: ~!@#\$%^&\*()+-
  - Must not be one of your last five passwords

## Security questions

To complete the questionnaire, it will be necessary to provide an email address and answer three security questions. This information will only be requested again as part of the Password Reset function.

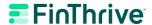

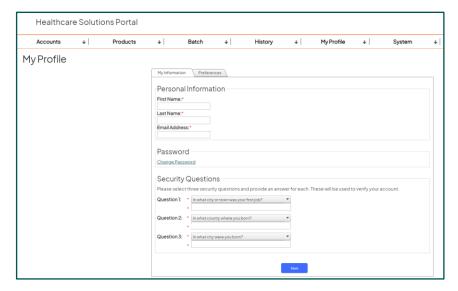

Follow the prompts on the questionnaire to enter the information and press **Save** to save your changes. You will receive an email notification at the address provided on the questionnaire.

If you do not receive the notification:

- The email address may be incorrect.
- The email may have been sent to a spam or junk folder.
- Your email account may be blocked from receiving outside emails. Check with your IT Department if you think this is the case.

#### Editing the security questionnaire

Log in to the system, select **My Profile** and then the **My Information** tab. Make any necessary changes and verify the answers. Press **Save** to save your changes. You will receive an email notification at the address provided on the questionnaire to confirm changes have been made to your security questions.

### **Preferences**

The preferences tab allows you to designate a module within the site you would like to land on every time you log in. You can also select Favorite Payers or set Service Type Code (STC) preferences that are more relevant to you.

#### General subtab

#### Set default landing page

Within the General subtab, you can select which module you would like to set as your default landing page. If no landing page is selected, you will land on **Eligibility Search** upon log in.

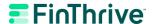

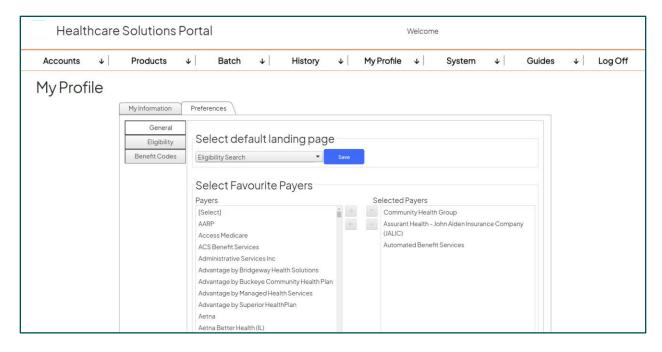

#### **Select Favorite Payers**

Within the General subtab, you can also select favorite payers. This will prioritize the selected payers within the Payer Selection dropdown of the eligibility search page in the order shown above.

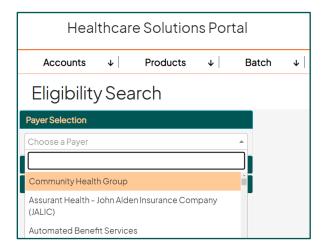

### Eligibility subtab

#### **Prioritize STC Preference**

The Eligibility subtab allows you to set and prioritize your STC preference when viewing an eligibility response. If no preferences are set, STC 30 will be checked by default.

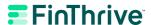

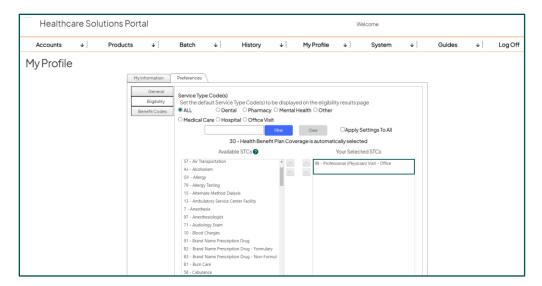

Available STCs can be moved to **Your Selected STCs** and placed in the order in which you would like them shown in the Eligibility Response. Once set, these STCs will be automatically selected when returned in the Eligibility Response.

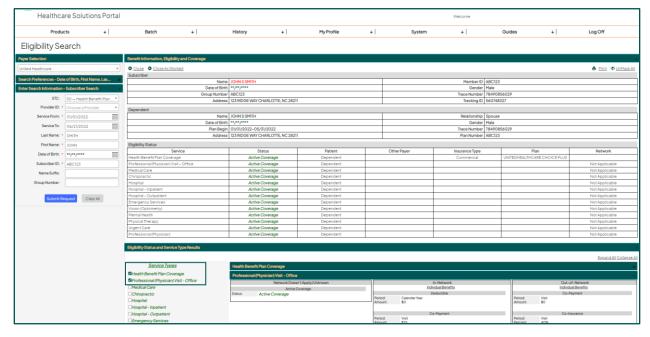

#### Benefit codes subtab

#### **Prioritize Benefit Codes**

The Benefit Codes subtab allows you to prioritize the benefit information codes display order on the eligibility results page.

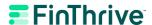

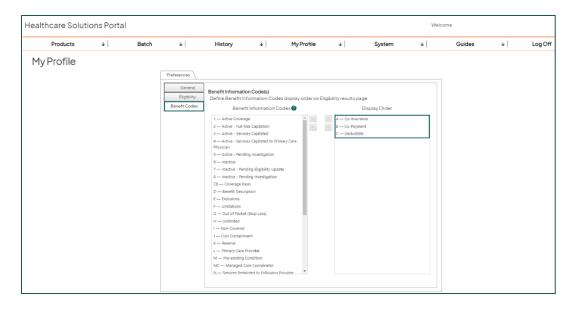

You can customize your benefit codes by selecting what order you want your benefit information to appear on the eligibility screen.

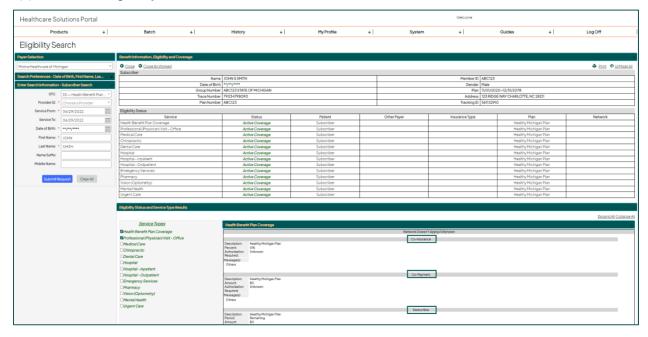

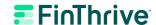

# **HSP Log Off**

# Exit the portal

You can log off HSP by selecting the **Log Off** option on the menu.

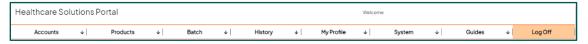

HSP Log Off 63

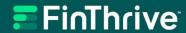

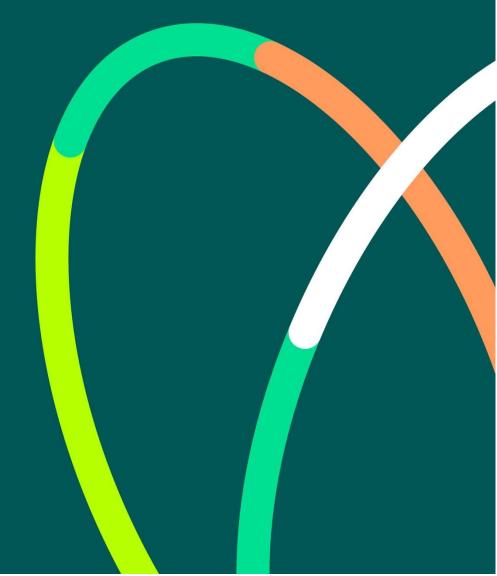

© 2022 FinThrive, Inc., a Delaware corporation, with a business address at 200 North Point Center East, Suite 400, Alpharetta, GA 30022, and its affiliates and subsidiaries (collectively, "FinThrive"). All rights reserved. The FinThrive name, associated trademarks, product names and logos are owned by FinThrive or related entities and may be registered with the United States Patent and Trademark Office.